# BARTHE

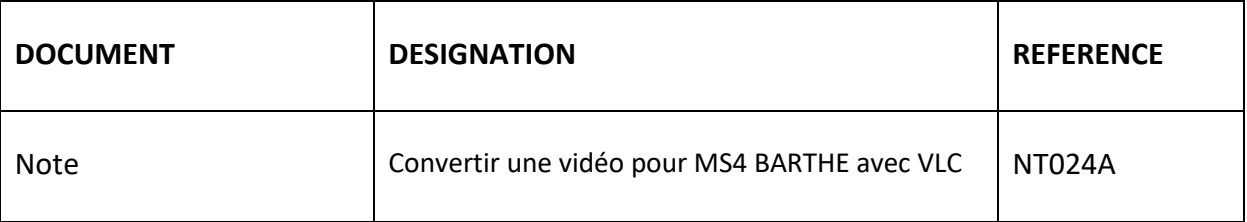

#### **I OBJECTIF**

Ce document décrit comment convertir une vidéo avec le logiciel VLC et la copier sur le MP4 Barthe

### **II PRE-REQUIS**

Utilisation d'un PC avec un OS Windows.

Téléchargement et installation du logiciel gratuit : « VLC media player»

### **III MODE OPERATOIRE**

1. Ouvrir le logiciel VLC, cliquer sur Media puis Convertir/enregistrer…

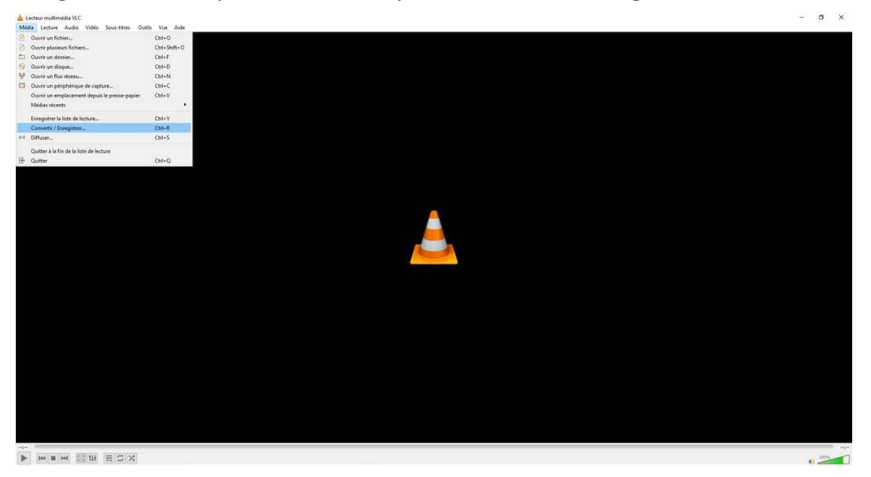

2. Cliquer sur ajouter et sélectionner le chemin d'accès du fichier à convertir puis cliquer sur Convertir/Enregistrer.

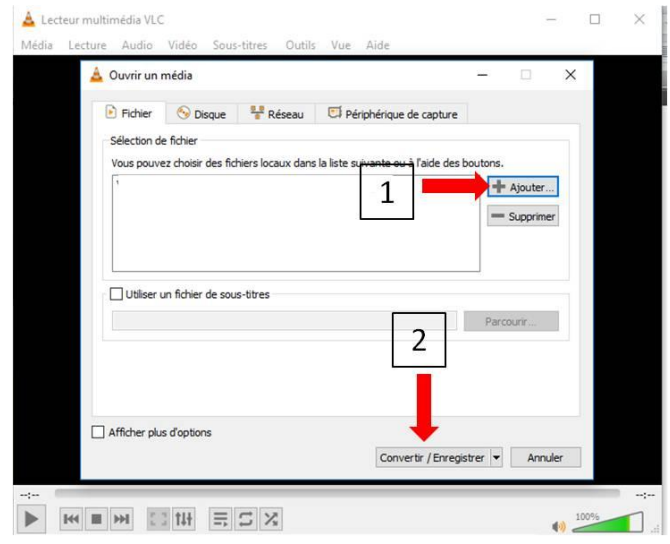

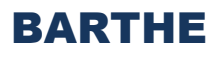

3. Cliquer sur l'icône Créer un nouveau profil

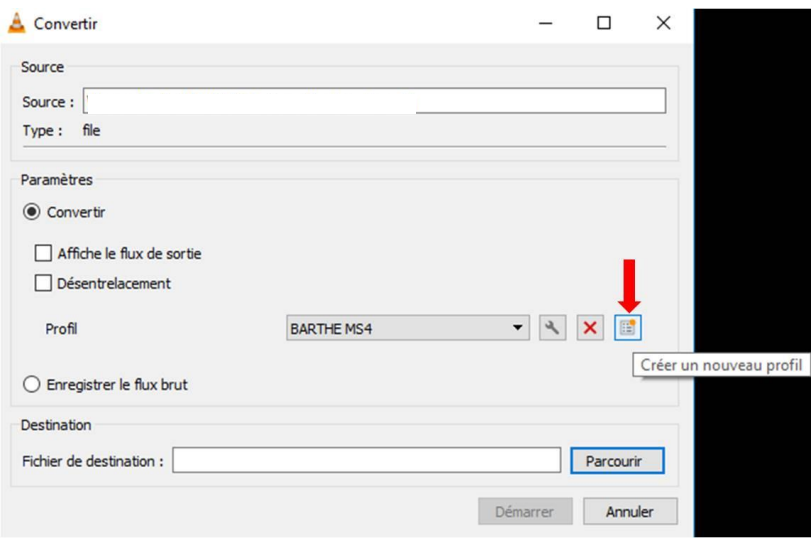

4. Saisir le nom de profil : ex : BARTHE MS4

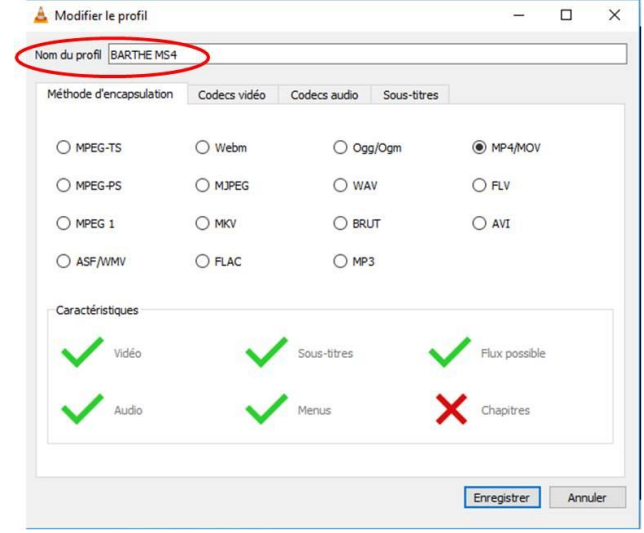

5. Dans Méthode d'encapsulation, sélectionner MP4/MOV

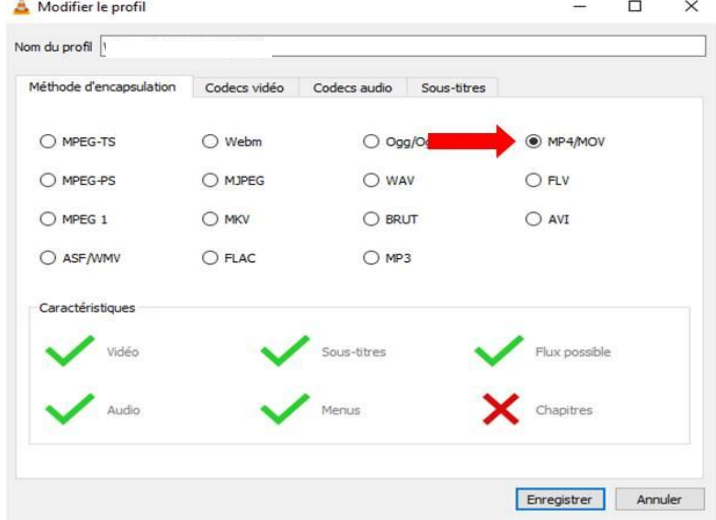

# BARTHE

6. Aller dans l'onglet Codecs vidéo, cocher la case vidéo et sélectionner MPEG-4

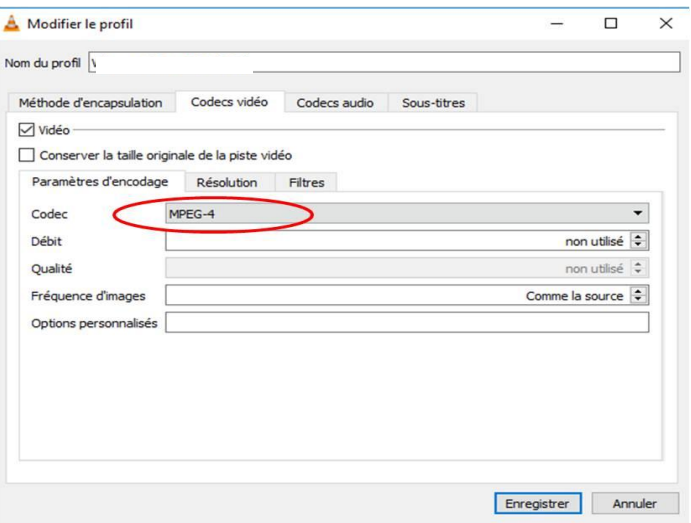

7. Dans l'onglet Résolution sélectionner et sélectionner taille de l'image 320 px

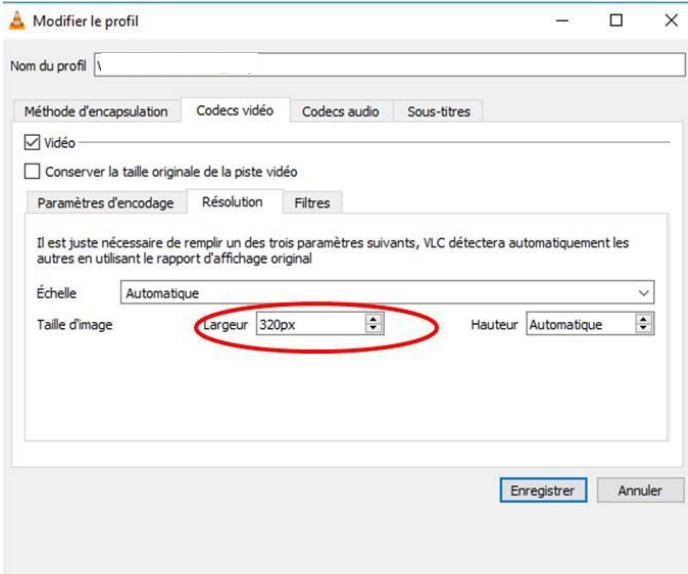

8. Dans l'onglet Codecs audio, selectionner dans codec MP3,débit 128 kbit/s,canaux 1 et fréquence d'échantillonnage à 8000 Hz, cliquer sur enregistrer. Pour les prochaines convertion selectionner toujours ce profil.

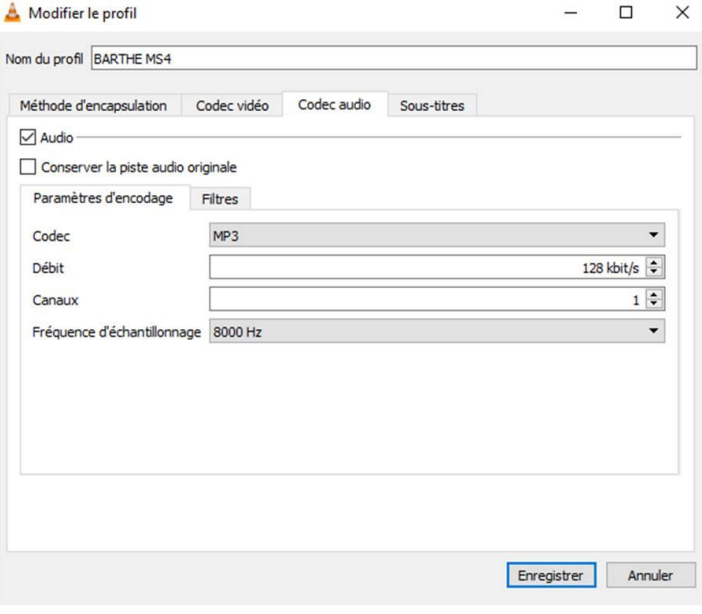